## **Instruction for Generating Inventory Analysis Helper Report**

## **Step 1: Log into I-CARE.**

**Step 2: Click on "Reports" from the menu at the top of your screen.**

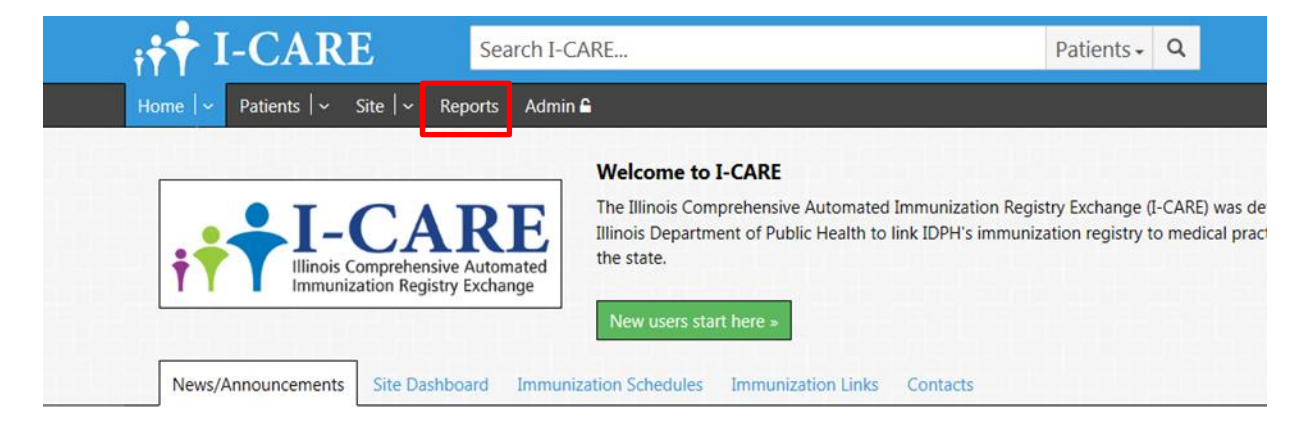

**Step 3: Scroll down to "VFC Reports" and click "Inventory Analysis Helper"**

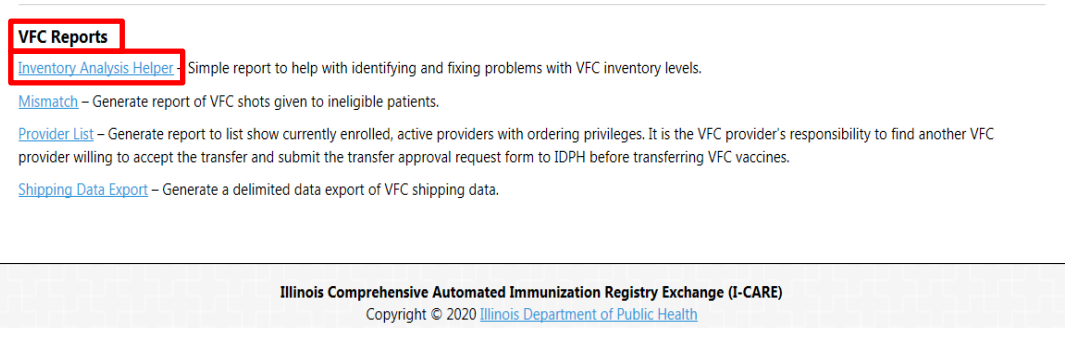

**Step 4: Complete criteria and next to "Select an Action:" click "HTML Report", "PDF Report", or "CSV Export"\* to generate "Inventory Analysis Helper Report"\***

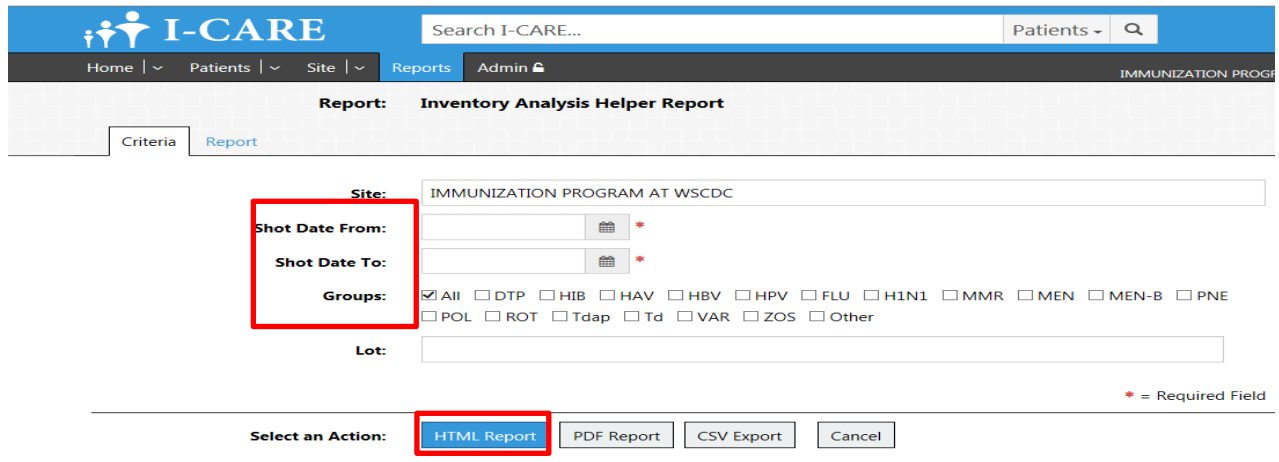

\*HTML generates in the browser, PDF generates an adobe PDF, and CSV generates an excel file

**Step 5: The Inventory Analysis Helper Report will generate any errors that have occurred inputting doses into the state of Illinois Immunization registry.**

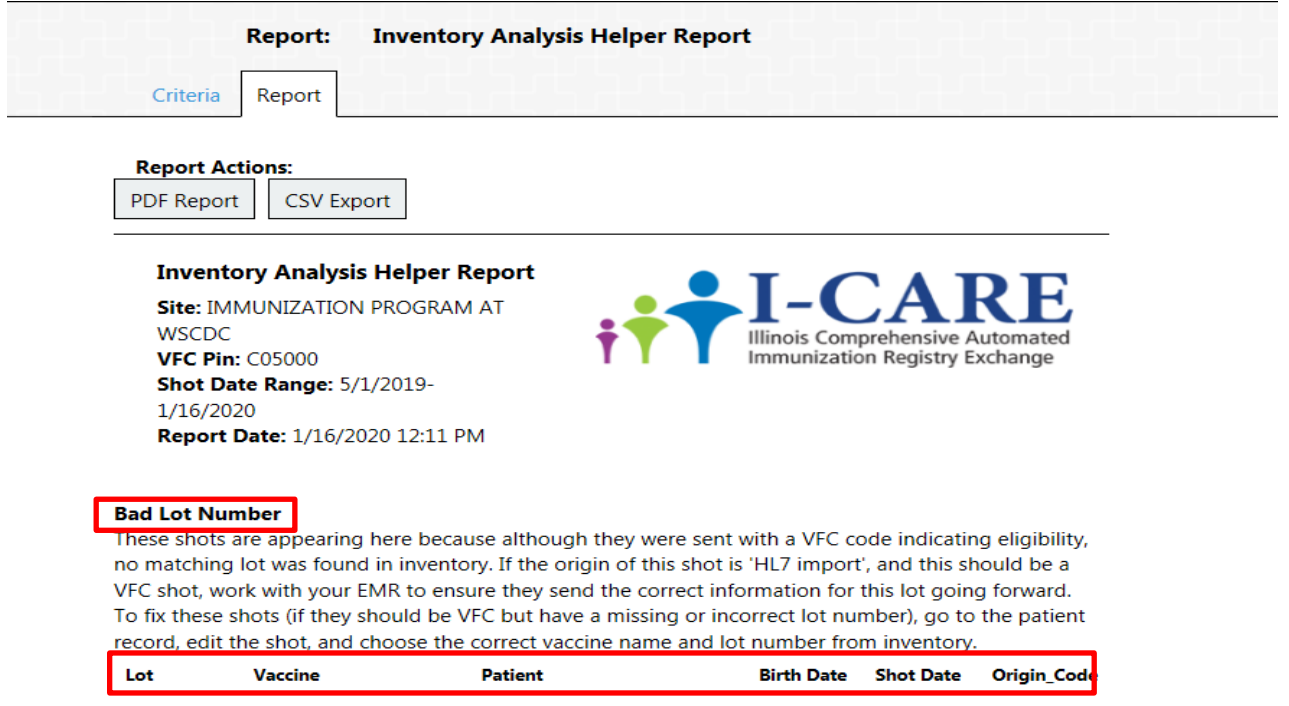

# **Correcting Inventory Analysis Helper (IAH) Report errors**

**To fix these shots go to the patient record, edit the shot, and change the dose to reflect the correct name, lot number, and the patients VFC eligibility status.**

**1. Click patient name**

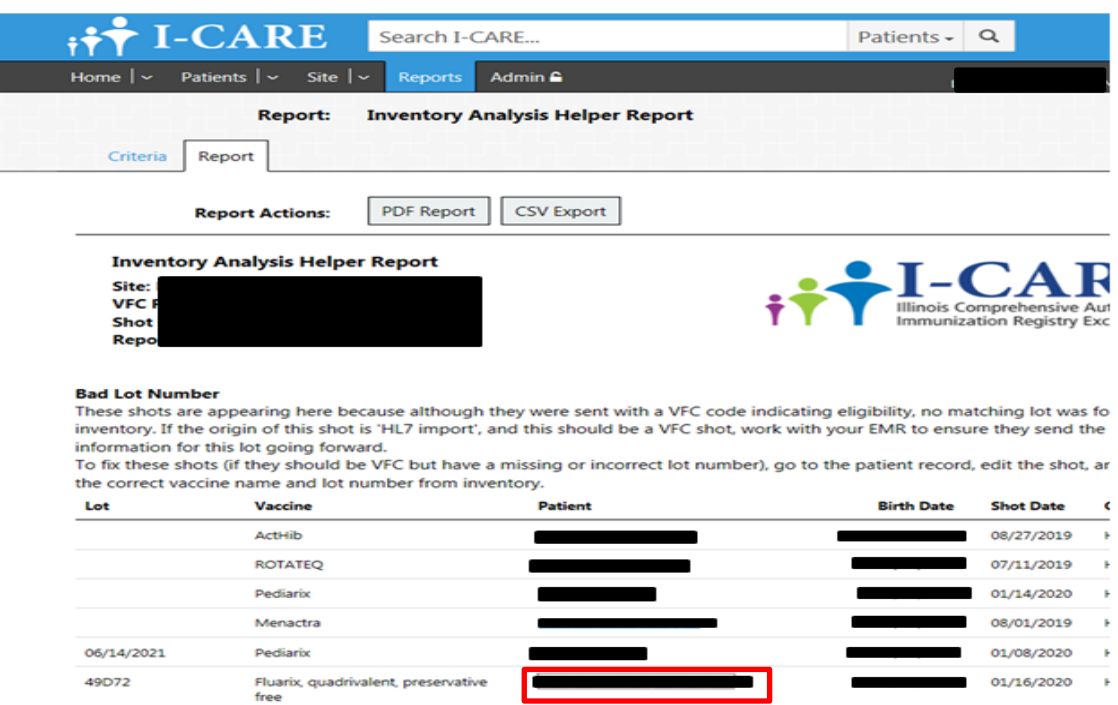

**2. Verify Patients "VFC Status"\* in the "Patient" tab**

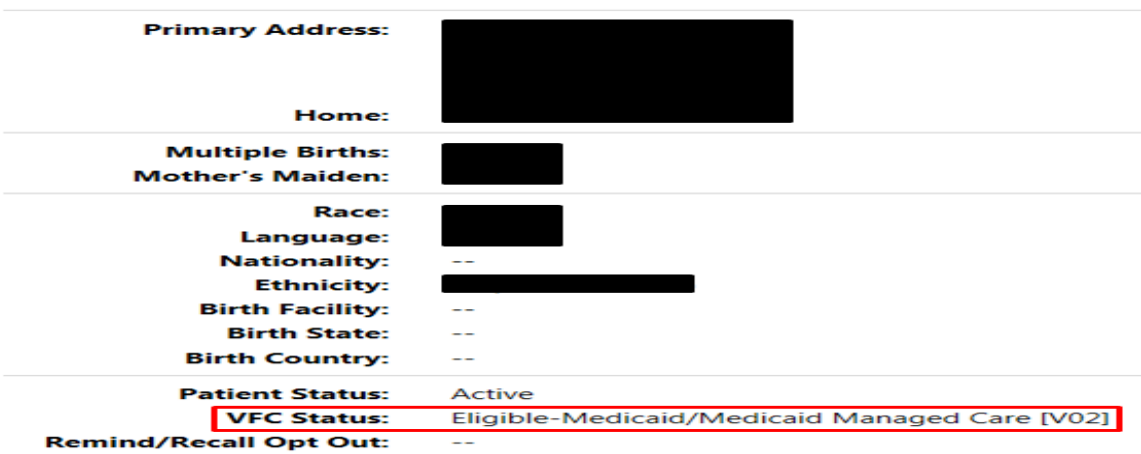

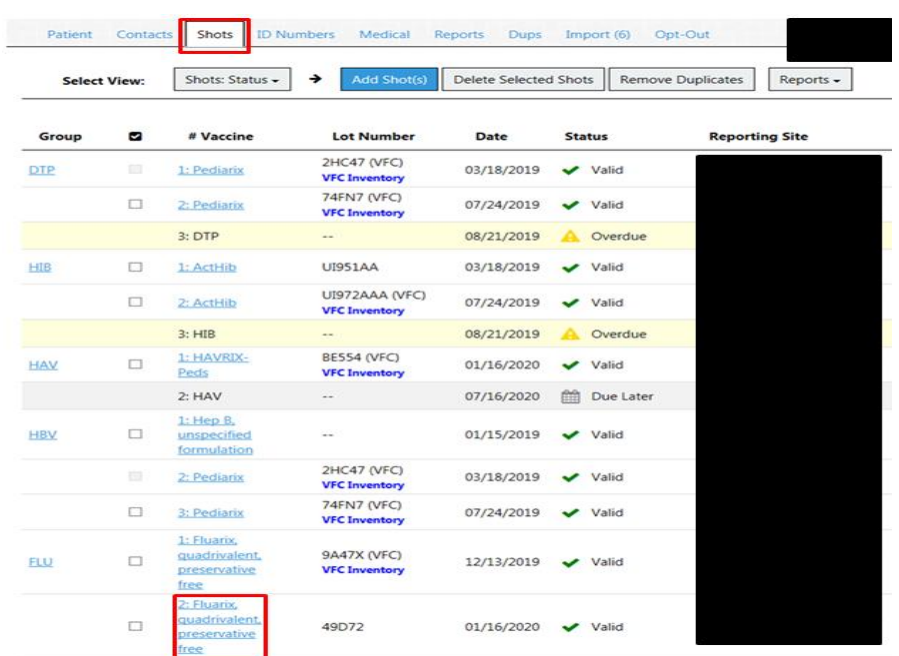

**3. Click "Shots" and locate the dose from the IAH report**

**4. Notice doses with "VFC Inventory" in bold have deducted. Proceed to the dose that appears on the IAH report. Hover the mouse over dose with error and select the edit button.**

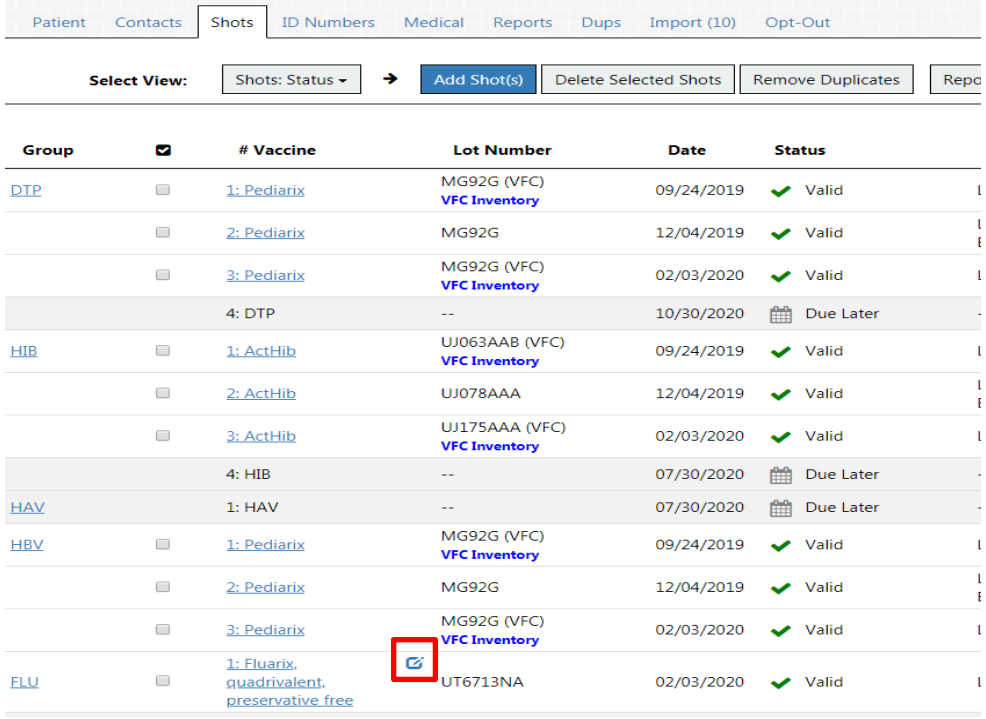

## **5. In order to fix these errors the record must correctly reflect the site vaccine dose**

- 1. Accurate vaccine name
- 2. Correct Lot number which is selected from drop down
- 3. Correct VFC eligibility for this patient

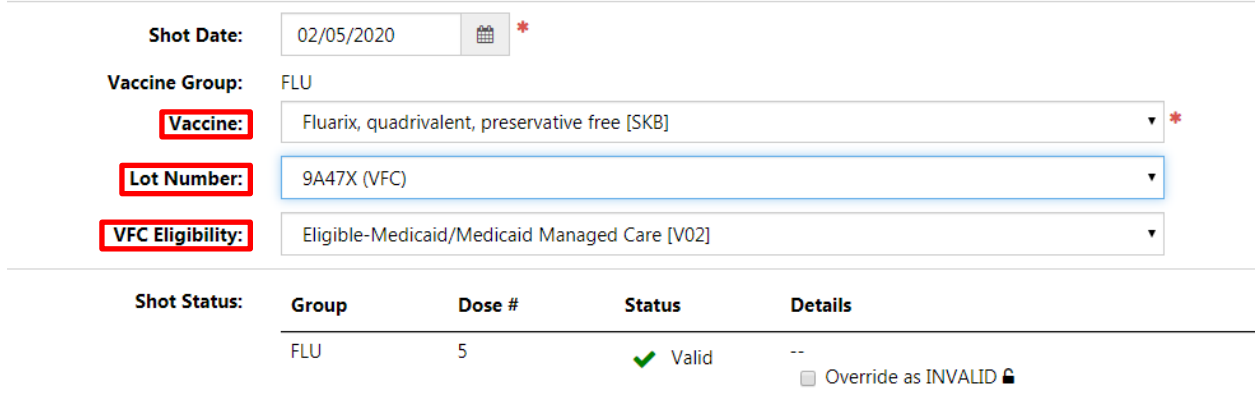

**6. Once all these fields are correctly populated the dose will be deducted from the I-CARE inventory and the error removed from the Inventory Analysis Helper report.**

### **Other Scenarios**

*What if the doses on my error report pertain to a private dose?*

**1. Edit the shot and select "Not VFC Eligible" for just that one dose. Once saved it will no longer appear on the IAH error report.**

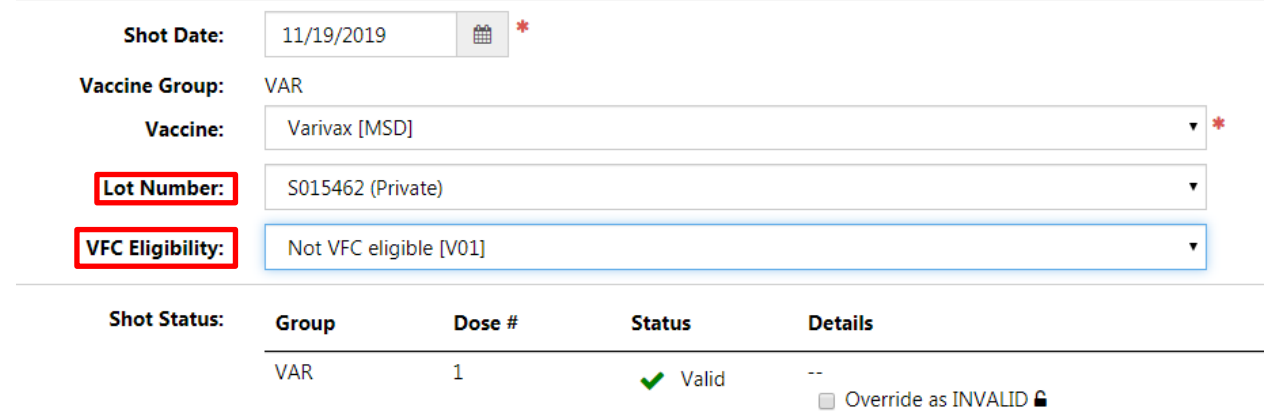